## Persönliches Benutzerkonto erstellen

1. Um Ihren Anlass im Eventkalender Anzeiger Interlaken zu erfassen, klicken Sie auf den Bereich «Event melden».

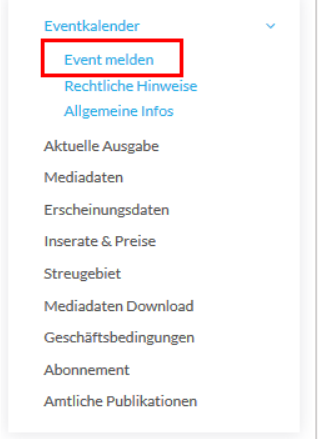

2. Wenn Sie Neukunde/Neukundin sind, dann klicken Sie auf den Bereich «Noch kein Benutzerkonto erstellt?» und füllen Sie in einem zweiten Schritt die Maske der Benutzerregistrierung aus. Klicken Sie anschliessend auf den Button «Registrieren».

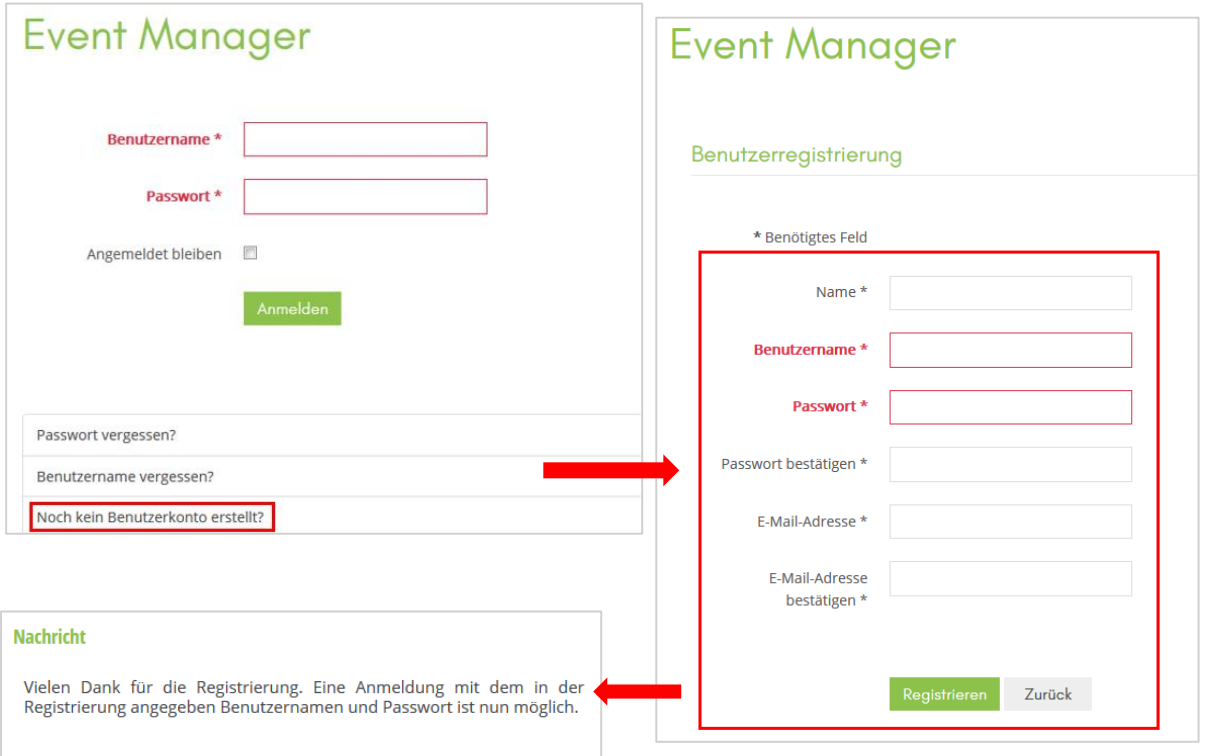

Sie erhalten nun die Bestätigung Ihrer Anmeldung auf die von Ihnen angegebene E-Mail-Adresse zugestellt.

3. Nach Ihrer Registrierung befinden Sie sich automatisch wieder im Login-Bereich des Eventkalenders Anzeiger Interlaken. Geben Sie nun Ihre hinterlegten Benutzerdaten ein und klicken Sie anschliessend auf den Button «Anmelden».

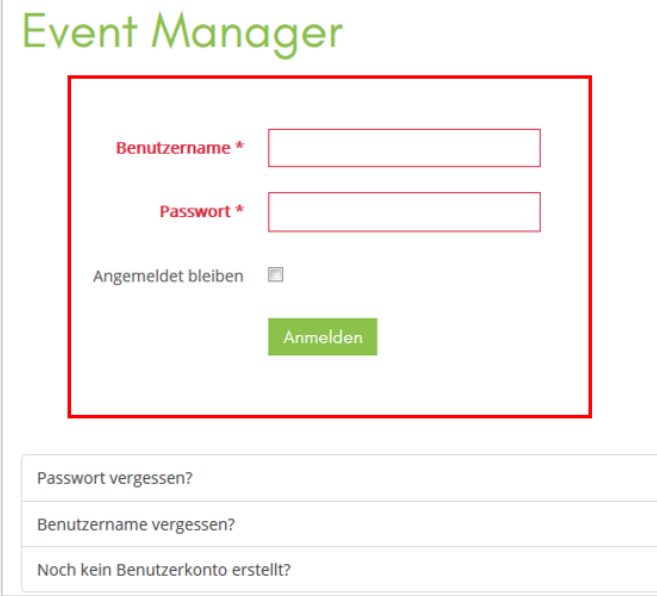

- 4. Ihre Anmeldung ist jetzt abgeschlossen und Sie sollten sich nun im Eventmanager ihres Benutzerprofils befinden.
- → Detaillierte Informationen zur Handhabung vom Erstellen und Bearbeiten eines Anlasses finden Sie im Eventmanager ihres Benutzerprofils im Bereich «Hilfe und Support».